## **Important (for Online RES Exam Registration):**

## **DO NOT USE MOBILE PHONE OR TABLET AND DO NOT USE INTERNET EXPLORER. USE DESKTOP OR LAPTOP AND USE OTHER BROWSERS LIKE CHROME, SAFARI, FIREFOX.**

**\*\*\* It is recommended that you click the 'Forgot Password' link if you see an 'Authentication Failed' error message after you have tried to login without success. Your account would have expired 8 weeks after you have created this account so please do not try to login using your existing password. \*\*\***

If you have forgotten your password, kindly follow the steps below:

1. Please click on to the 'Forgot Password'.

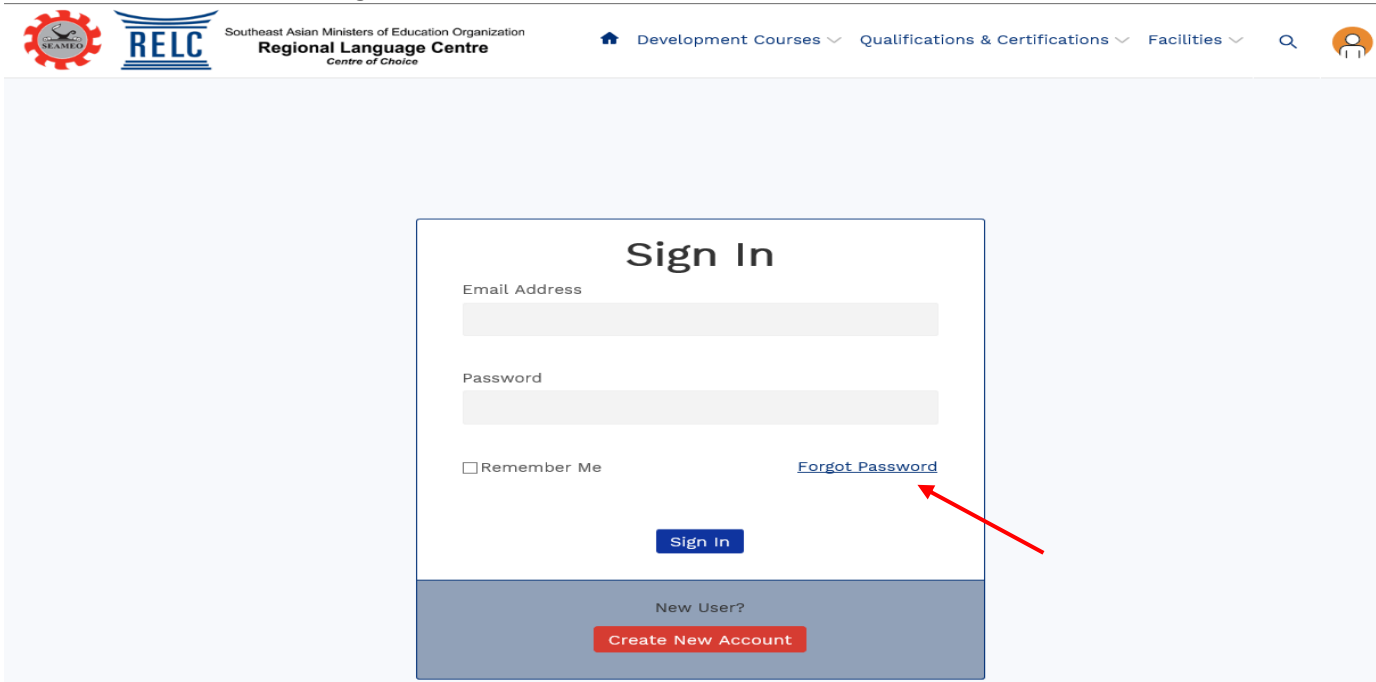

2. Input your registered email address and key-in the required 'Text Verification' code. Click on the blue button 'Send New Password'.

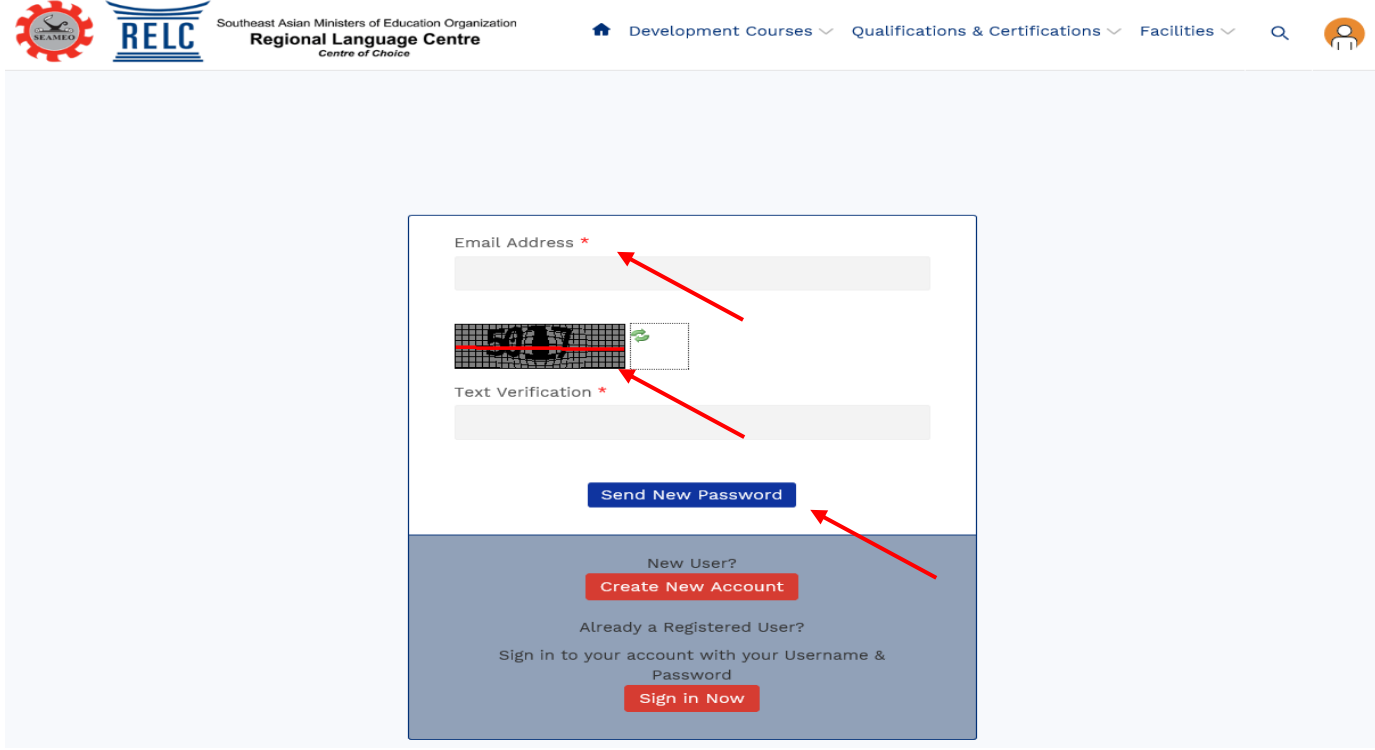

3. Next, log in to your email and check your Inbox (you may have to check your SPAM/JUNK mailbox too). You will see the email below informing you to set your New Password. Click on the word 'here' in your email.

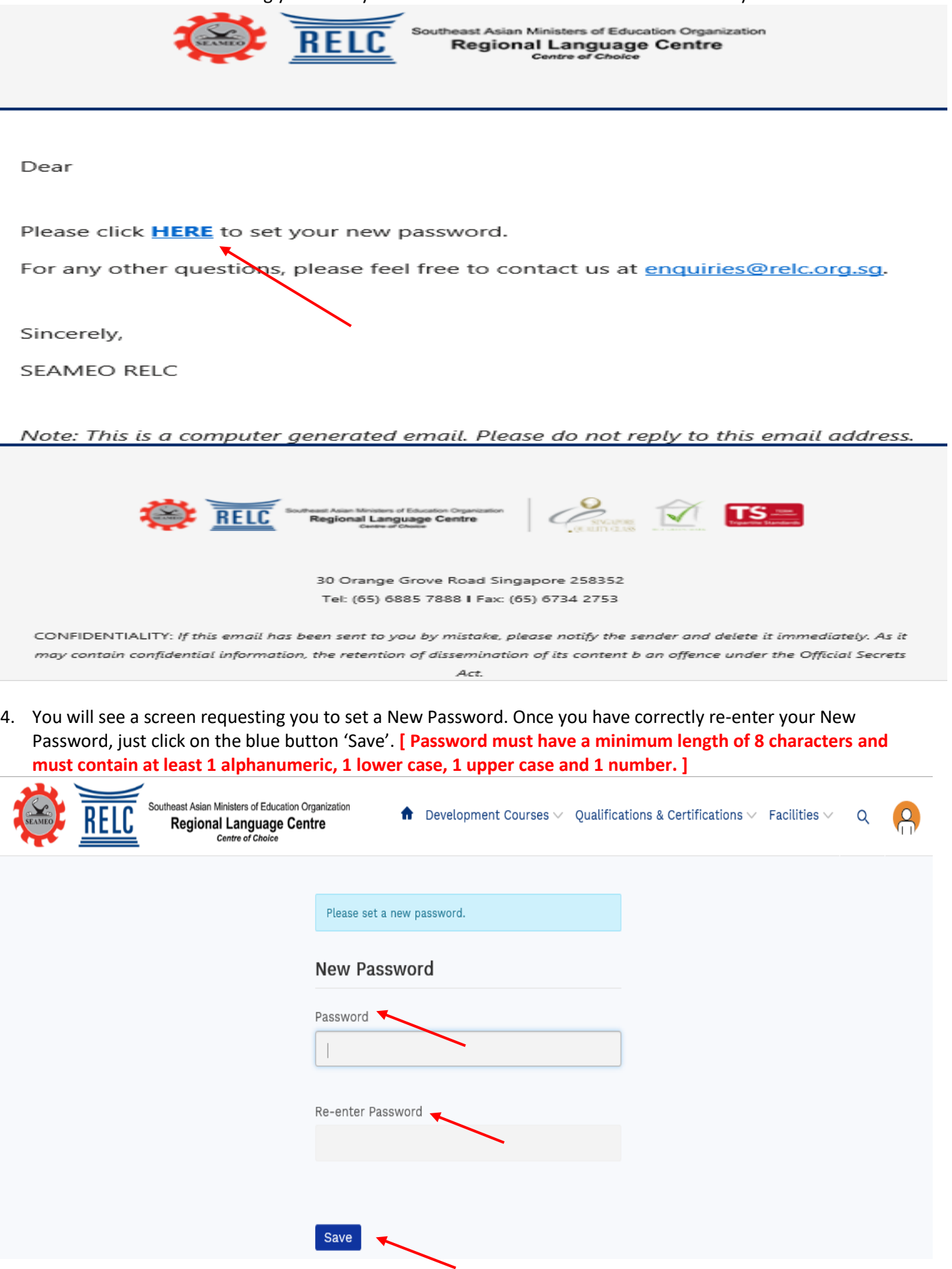

5. You will see a screen showing you that your Password has been updated. Click on the word 'here' to procced with the login using the New Password.

Su

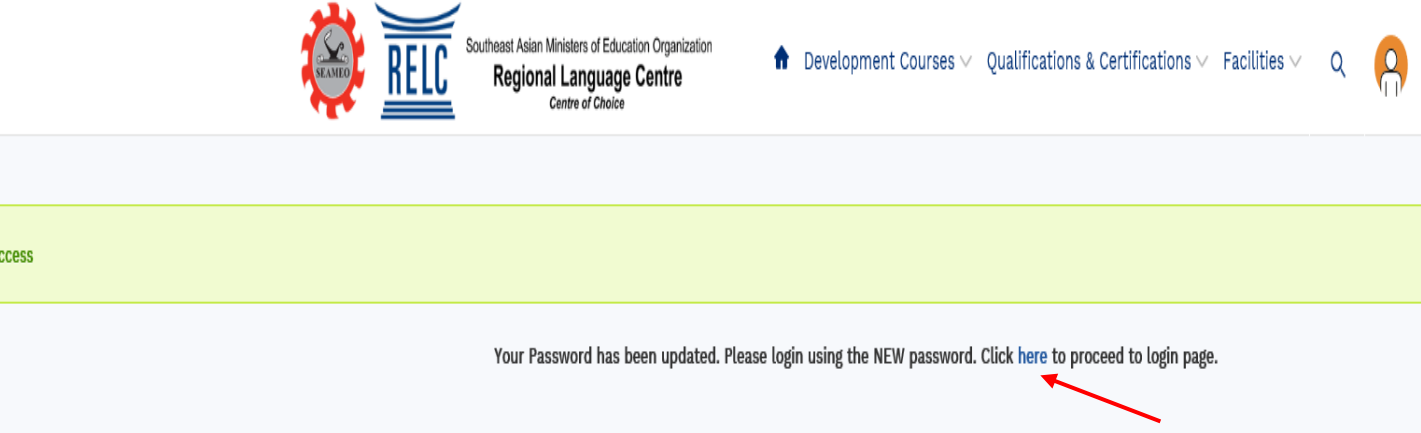

6. You will see the RELC Sign-in page again. Since now you have successfully set up a New Password for yourself, input your email address and the New Password. Click the blue button 'Sign In' to proceed with the registration.

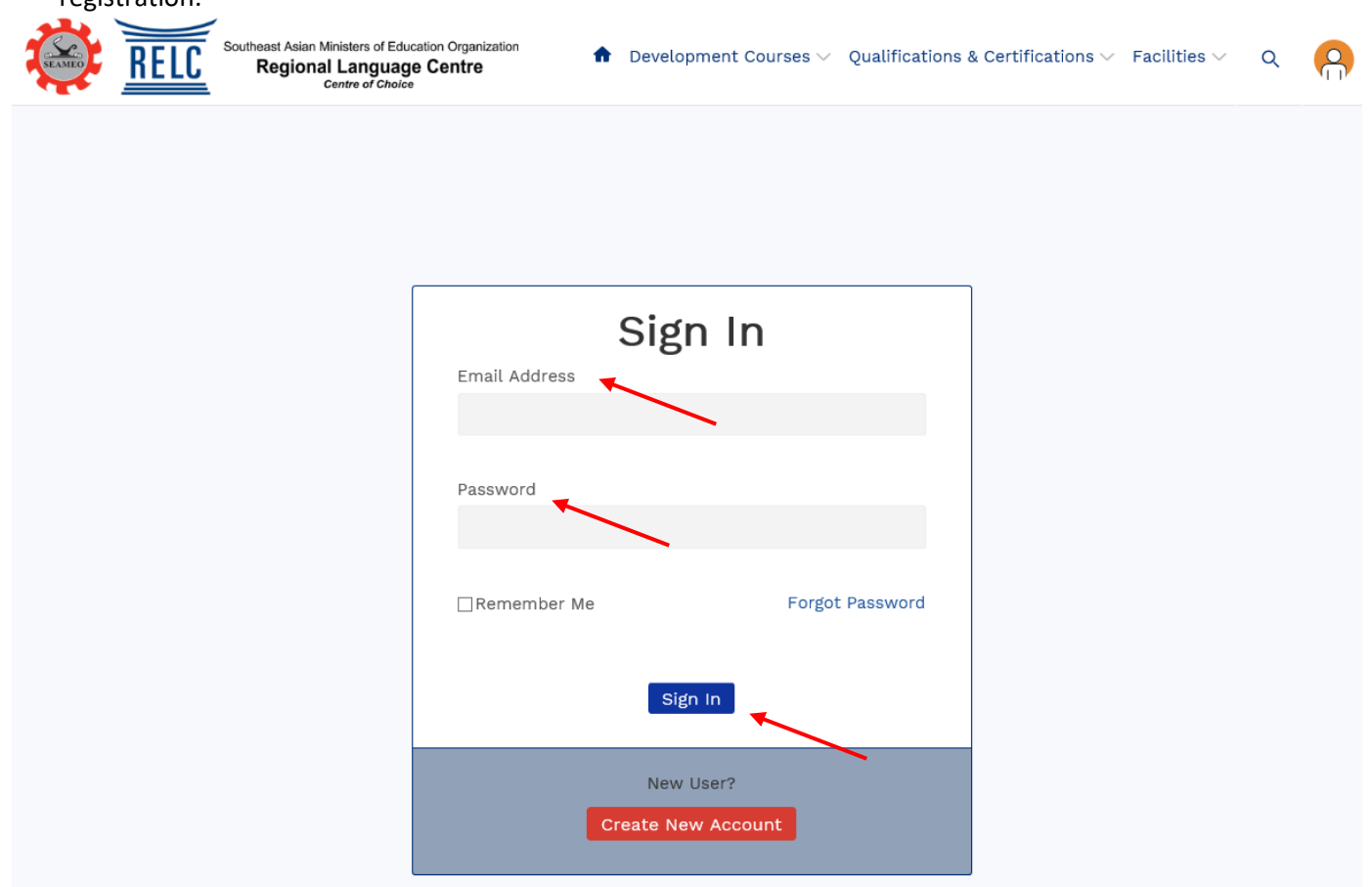

Please contact us at [res@relc.org.sg](mailto:res@relc.org.sg) for any further assistance. Thank you.

--------------------------------------------------------- End of Document -----------------------------------------------------